## 甘肃农信 2022 年员工招聘线上笔试 考生操作手册

本次笔试为在线笔试形式,考生须自行准备符合要求的在 线答题设备、监控设备和考试环境(场所)。

**根据笔试规则, 笔试期间需全程同时开启两路在线视频监** 控,以满足远程在线监考的要求,否则按违纪处理。

为确保正确设置双监控考试环境,请各位考生务必仔细阅 读此操作手册,掌握考试有关操作、流程和要求。

一、考试环境及设备要求

(一)考试环境的要求

1.考生应选择安静、光线充足、独立的室内空间参加考 试。

2.考试全过程严格禁止无关人员出入考试场所。

3.不建议在公共场所(如公共教室、图书馆、咖啡馆、敞 开式的办公室、交通工具内等)考试。

(二)考试设备要求

1.用于在线考试的电脑

1.1 台式机或笔记本电脑:

电脑操作系统要求为 Win7、Win10、Win11 或 Mac OS 10.15.7 及以上最低配置要求为 CPU:双核;内存:4G;安装 客户端硬盘空间>2G 不得使用平板电脑或移动设备

1.2 摄像头:

内置或外置摄像头均可,用于登录拍照并作为考试的主监 控视角摄像头。

1.3 扬声器:

电脑需配备可用的内置或外置扬声器,并提前调整扬声器 音量到合适的大小,考生应不使用耳机以免被判定为违纪。

1.4 麦克风:

电脑需配备可用的内置或外置麦克风,考生应避免使用耳 机麦克风以免被判定为违纪。

1.5 考试软件:

请在考前下载最新版易考客户端,并完成安装请注意:易 考客户端不支持安装在平板电脑或移动设备上。入考试系统前 关闭电脑上与考试无关网页和软件,包括安全卫士、电脑管 家、各类通讯软件以及音视频播放、直播软件等。如使用笔记 本电脑请保持电量充足,建议全程使用外接电源。

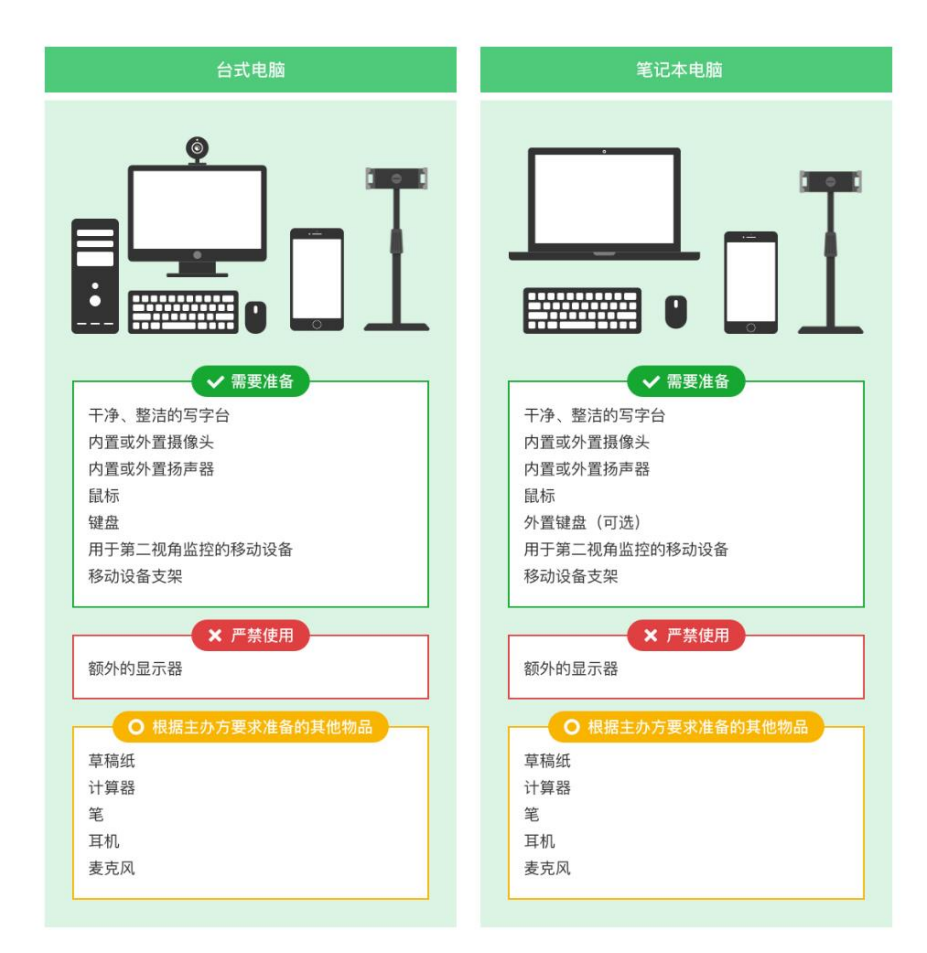

图 1 考试设备要求

## 请注意:考试过程中不得使用额外的显示器。

2.用于第二视角(鹰眼)监控的设备

带正常上网功能的智能手机或平板设备,必须带有可正常 工作的摄像头

鹰眼监控推荐使用的浏览器要求如下:

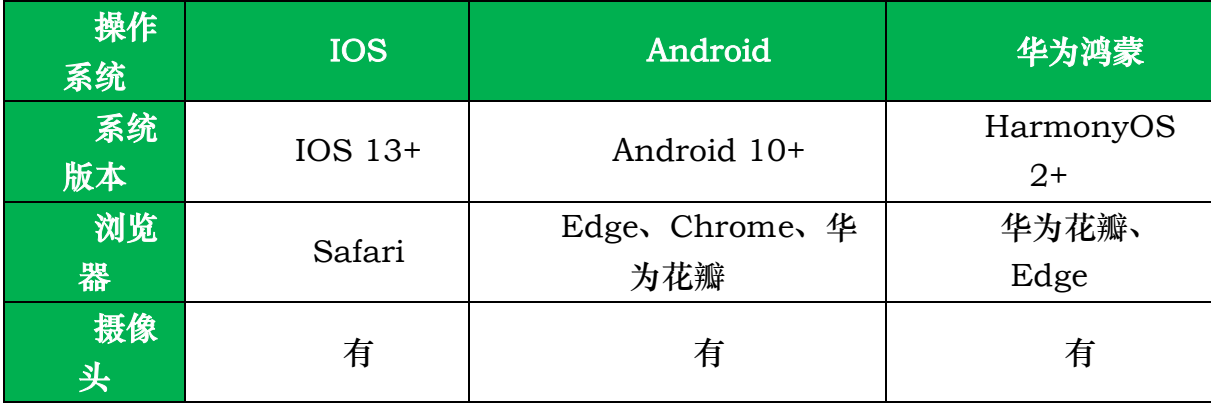

表格 1 第二视角监控设备浏览器要求

请注意:使用推荐的浏览器可获得较为稳定的考试体验,建议考生优先使用。

3.考试场所网络条件要求

3.1 考试场所应有稳定的网络条件,支持考试设备和监控 设备同时联网。

3.2 建议使用带宽 50Mbps 或以上的独立光纤网络;

3.3 建议考生准备 4G 网络作为备用网络,并事先做好调 试,以便出现网络故障时能迅速切换到备用网络继续考试。

(一场 2 小时左右的考试, 预计使用 3GB 的流量) 请注意:考试期间如发生网络故障,考试系统会提醒考生。

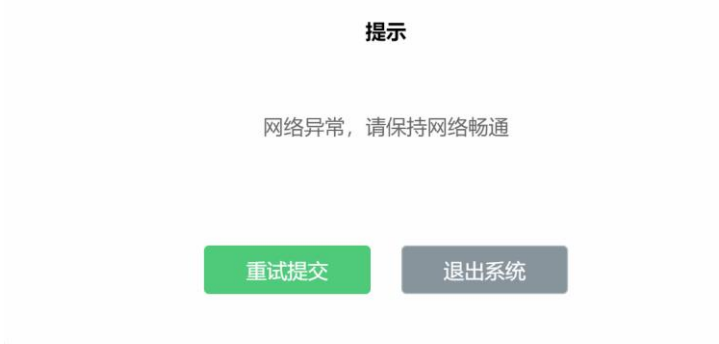

请考生在看到异常提示后尽快排除网络故障或切换到备用 网络。故障解决后,考生可重新进入考试继续作答,网络故障 发生之前的作答结果会保存;但是,由于考试设备或网络故障 导致考试时间的损失、或无法完成考试的,依据主办方的管理 规定可能不会获得补时或补考的机会。

二、易考客户端下载、安装和调试

(一)获取易考客户端

1.使用考试设备,在浏览器中打开考试链接,会直接进入 客户端的下载页面(考试链接通常会由考试主办方通知考 生)。

2.考生也可通过 <https://eztest.org/home/entry/> 页面, 获取最新版本的锁屏客户端程序。请考生根据自己考试设备的 操作系统类型(Windows 或 Mac),下载对应的客户端安装 包。

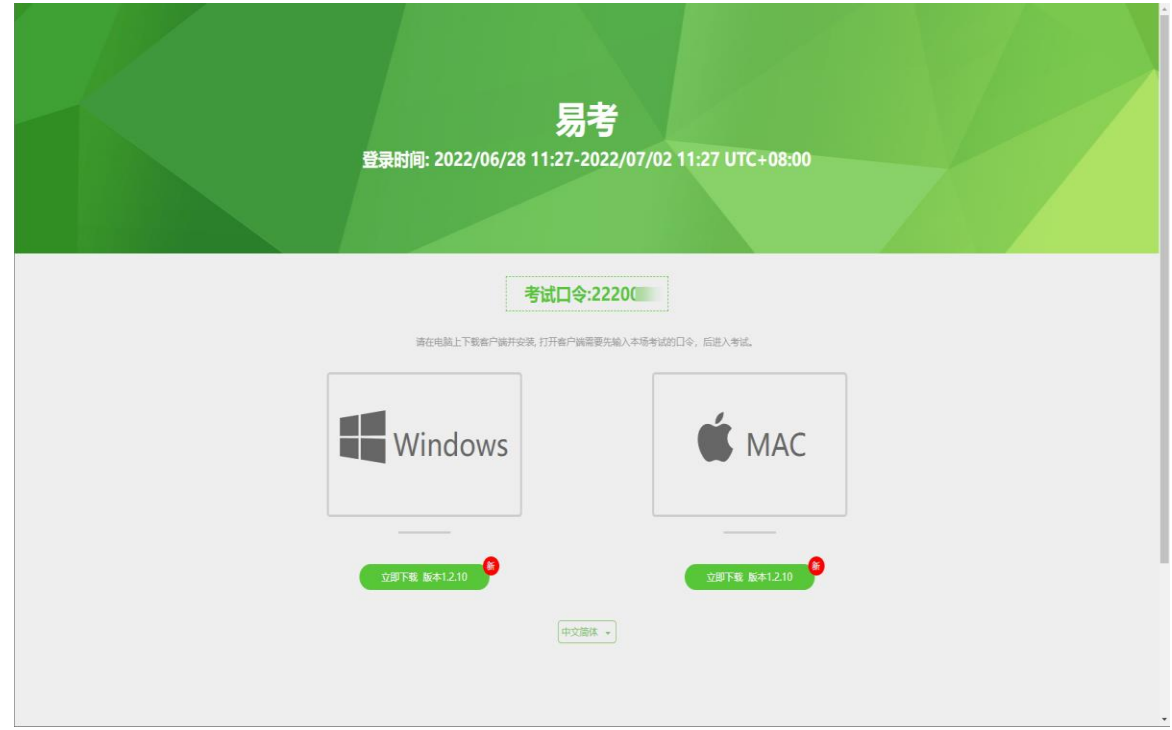

图 2 易考客户端下载

(二)易考客户端安装

易 考 客 户 端 适 用 于 Windows ( Win7 、 Win10 、 Win11) 或 Mac OS (10.14 及以上) 操作系统, 考生按照系 统提示的步骤完成安装。户端安装完成后, 打开"eztest"图 标,即可讲入考试系 --------- 统。

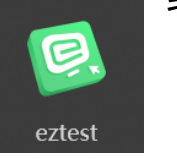

(三)使用易考客户端进入考试

1.启动"eztest"易考客户端: 在考试设备上, 运行 "eztest"客户端

2.输入考试口令:在易考客户端界面输入考试口令,考试口 令通常由考试主办方通知考生。

请注意:正式考试与模拟考试的口令不同,请考生注意查 看通知,切勿使用错误的口令以免错过考试。

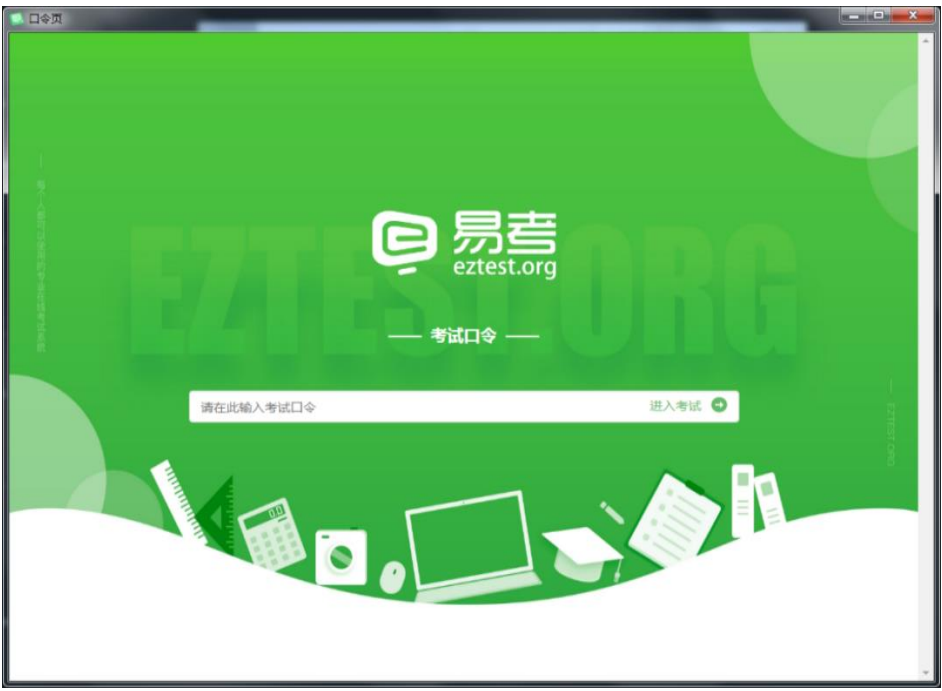

图 3 考试口令页

3.调试设备:在登录页中,点击"调试设备"测试考试设 备的(内外置)摄像头以及音频设备是否可用。

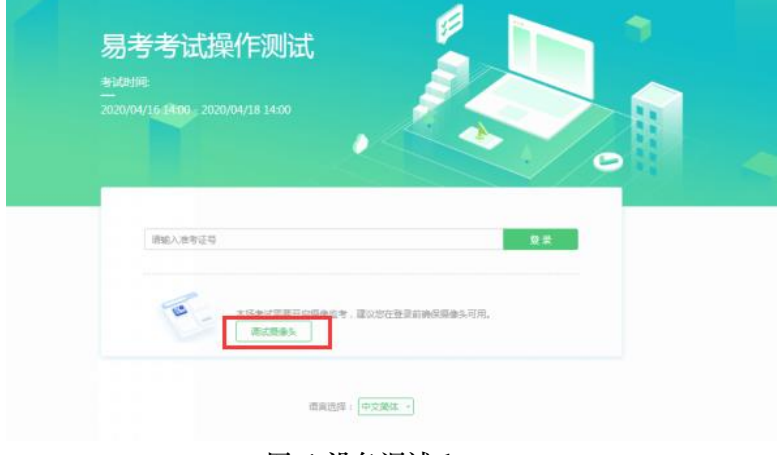

图 4 设备调试 1

## 请注意:一旦完成登录,考试系统将全屏锁定电脑的操作 界面。强烈建议在输入准考证号讲入考试前, 讲行设备调试, 确认考试设备的可用情况。

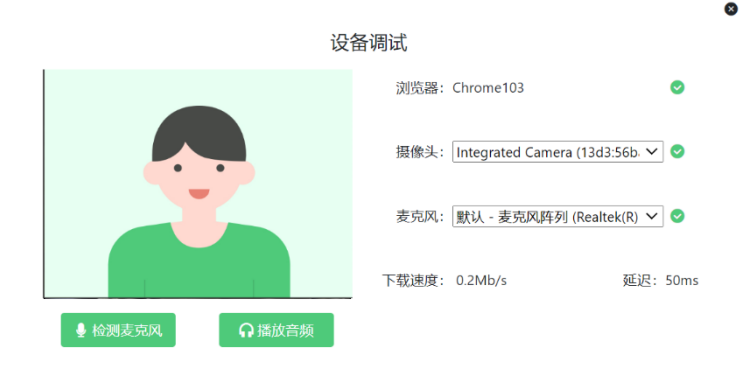

图 5 设备调试 2

4.登录考试完成调试后,可在允许登录的时间段内,输入 准考证号登录。(登录时间等要求请参见考试通知)强烈建议 考生预留出时间,提前完成设备调试,提前进入考试。

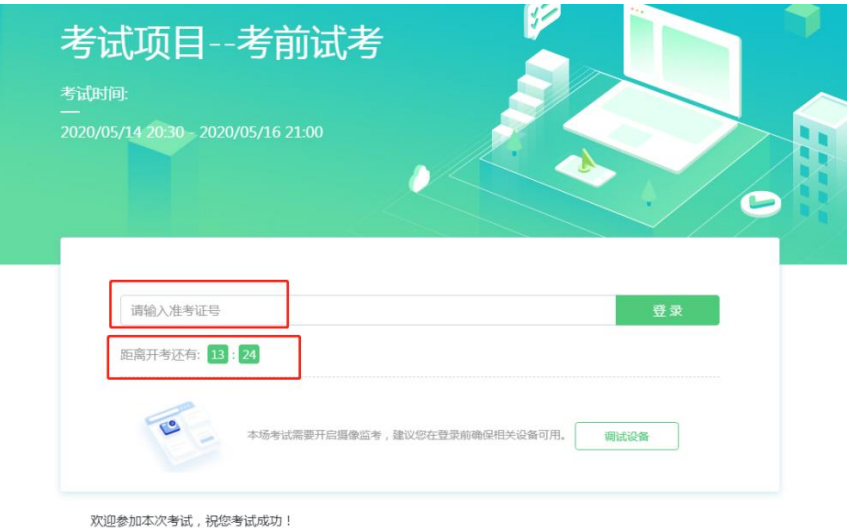

图 6 考试登录

5.考生个人信息确认:完成登录后,考生确认自己的基本 信息(根据实际考试基本信息为准,下图仅为样图),点击确 定按钮继续;

请注意:在进入考试之前,考生可点击《隐私政策》链接 查看详细内容,确认接受《隐私政策》后可继续进入下一步。

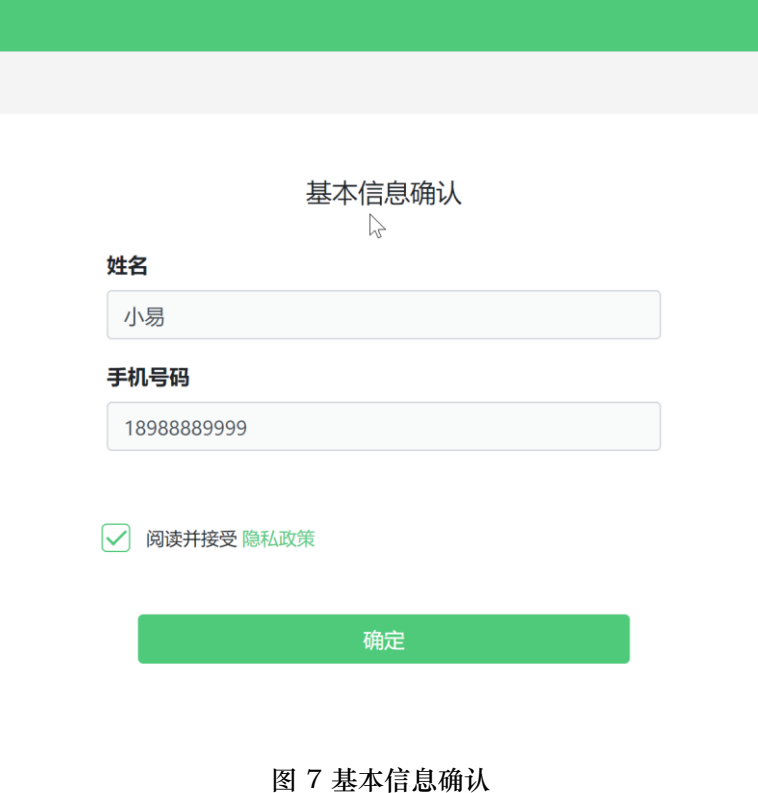

6.拍摄登录照,系统会提示考生拍摄个人正面照作为登录 照登录照片是考后主办方核验参考考生身份的重要凭证之一, 请确保拍照时光线充足、图像清晰,照片应包括考生完整的面 部和肩部。

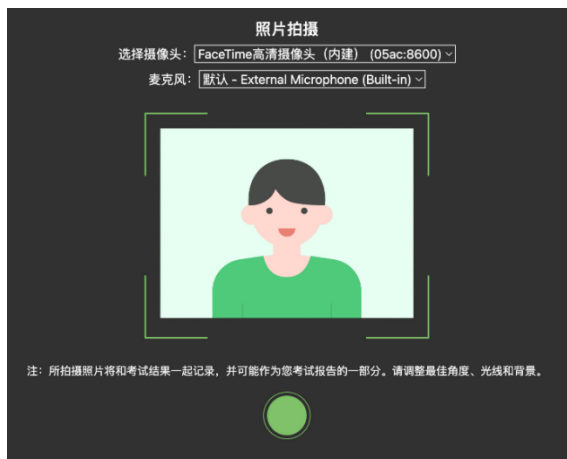

图 8 拍摄登录照

(四)开启鹰眼监控

完成登录拍照后,电脑端将显示开启鹰眼监控的指示页, 请根据界面中的说明布置鹰眼监控。手机端完成扫描并进入第 二视角监控后,在电脑端确认,即可进入考试界面。

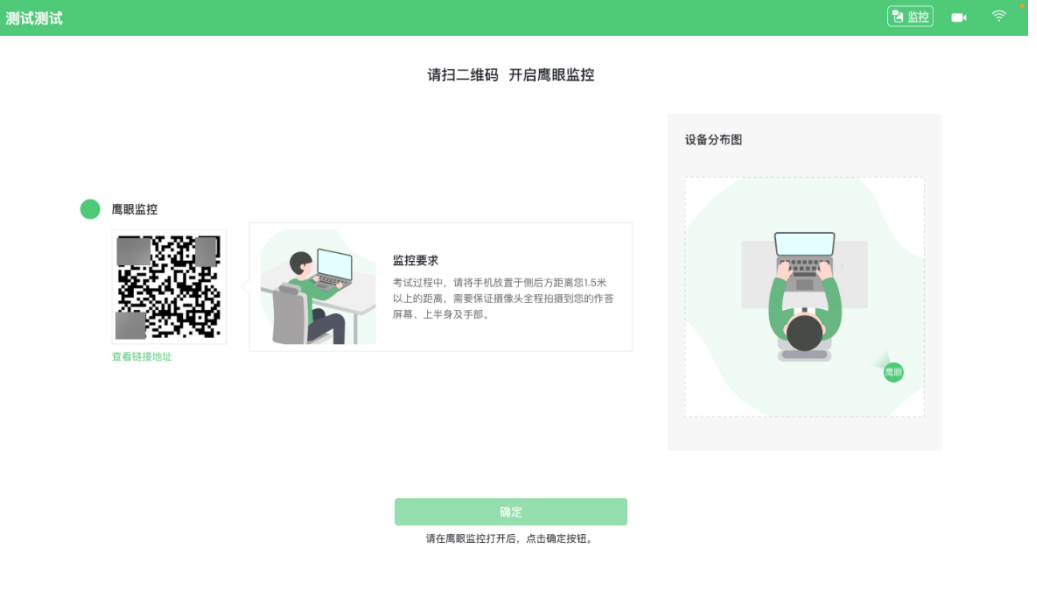

图 9 鹰眼登录

第一步: 使用鹰眼监控设备(智能手机或平板设备) 扫描 界面左侧的二维码。

第二步,在鹰眼监控设备中阅读监控要求,并开启监控。

第三步,将鹰眼监控设备按要求摆放。

第四步,在电脑端点击确认后,完成监控设备的布置。

请注意:推荐的扫描方式为:

- ios 设备请使用相机对准二维码, 并按设备提示点击网页 地址使用默认的 safari 浏览器打开;
- Android 设备可打开推荐浏览器(如华为花瓣浏览器), 扫描鹰眼二维码;
- Android 设备也可以使用微信的扫一扫功能, 扫描鹰眼 二维码;

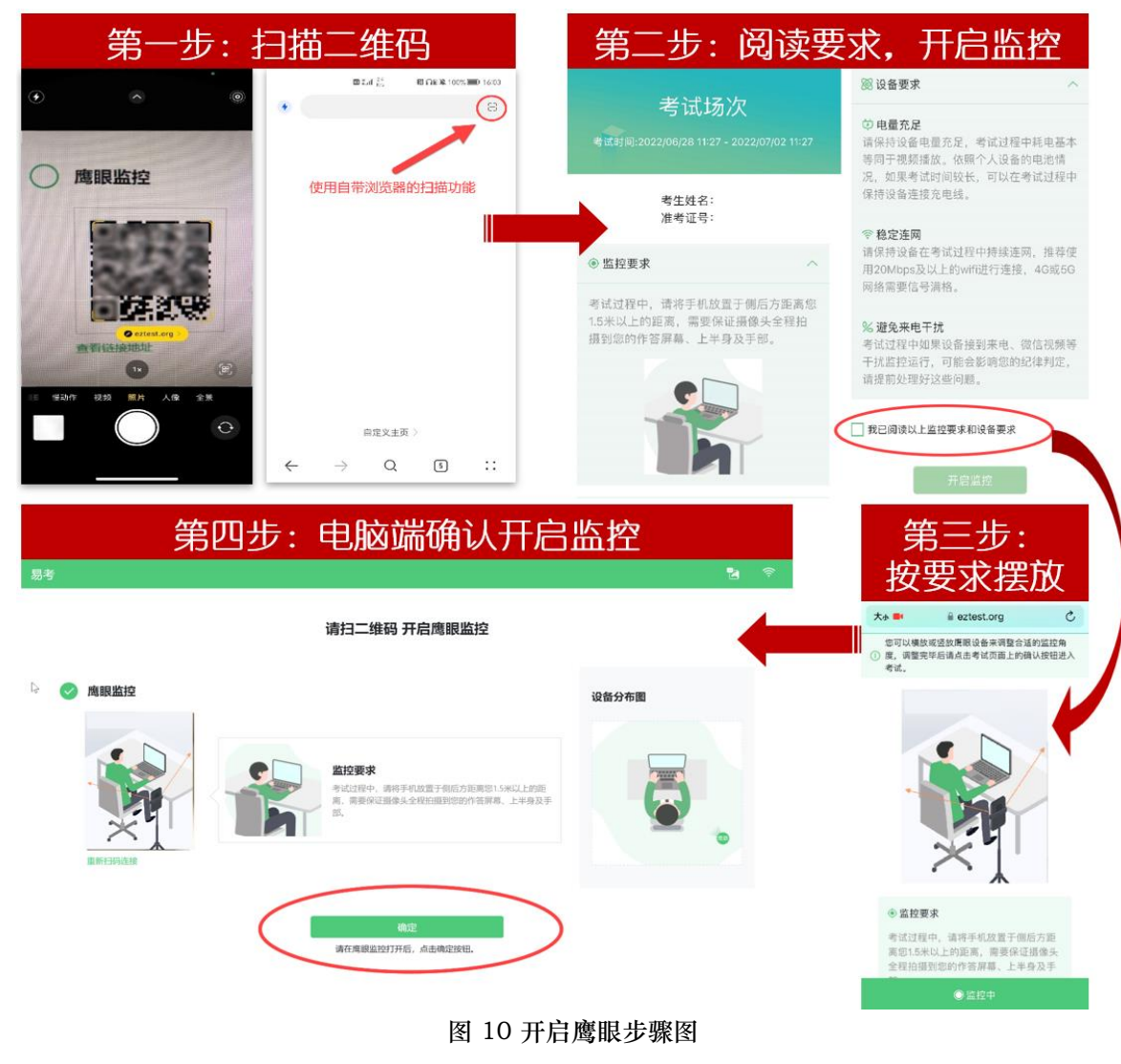

三、易考的答题过程

(一)考试界面简介

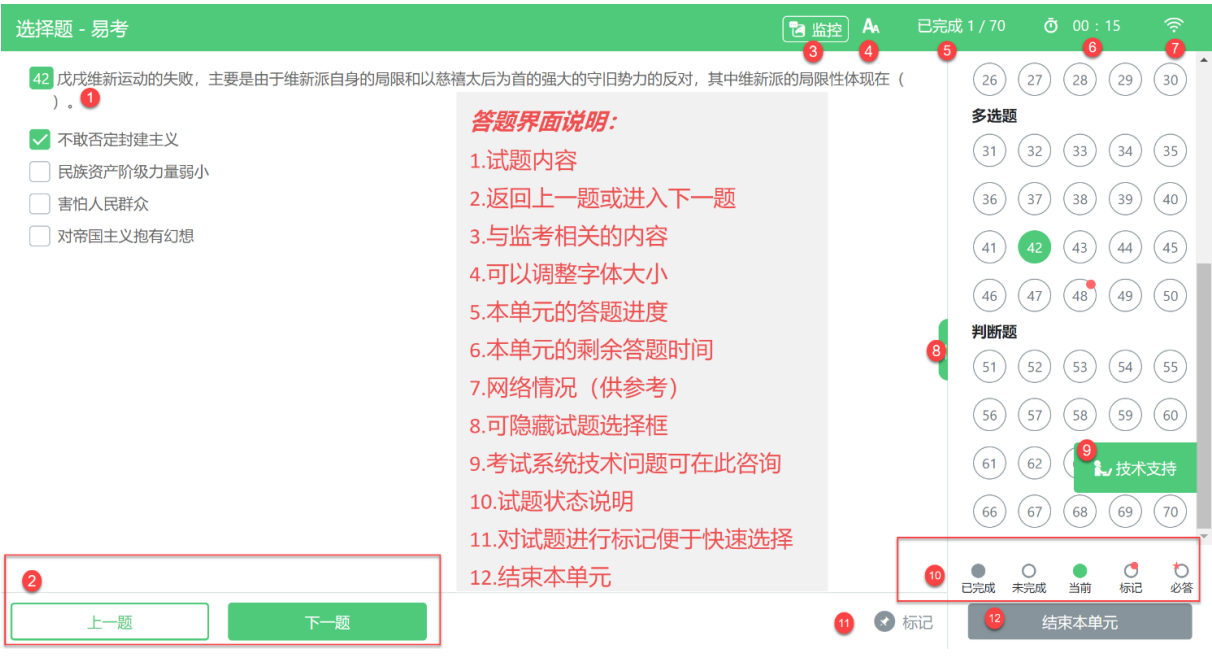

图 11 答题界面

请注意:本文档内容仅介绍考试界面,详细的答题单元说 明等,请参照正式考试界面。

(二)考生与监考的交互

监考官发送的信息,将出现在答题界面中,可点击右上角 的"监控"图标进一步查看详情。

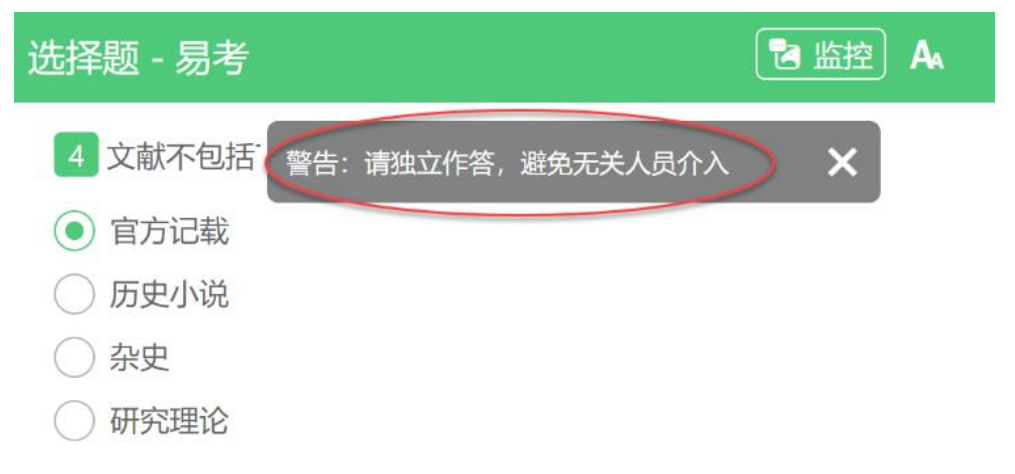

若监考官发起视频通话,会在答题界面中出现通话界面, 考生无法自行关闭。

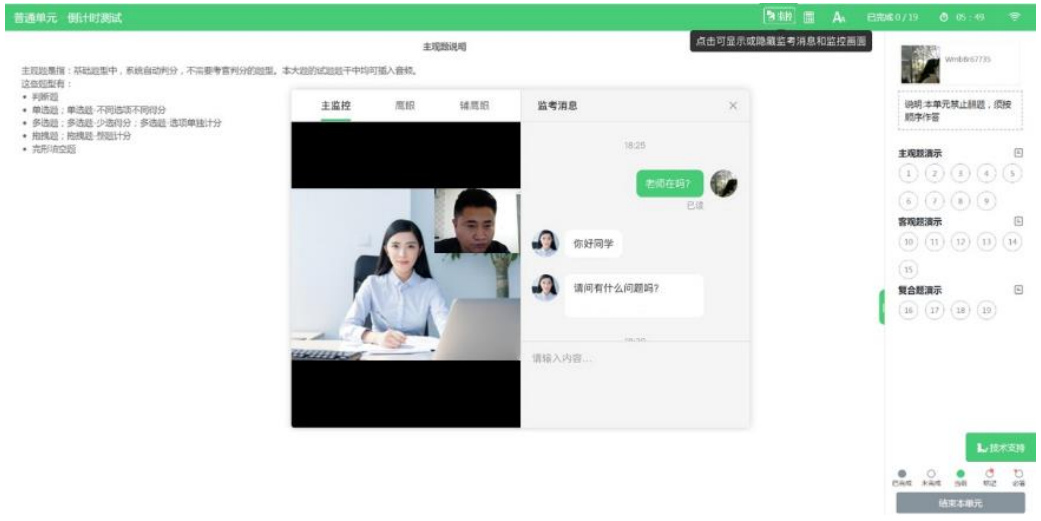

请注意:考生应遵守考试规则,积极响应监考官的指令、 整改要求。

若考中鹰眼监控断连,系统会进行文字提示,考生应立即 查看,并通过重新扫码连接的功能进行重连。

考生点击考试界面上方功能区中的"监控"图标,用第二 视角监控设备扫描二维码重新连接鹰眼监控。在监控画面恢复 后,立即将第二视角监控设备重新摆放到监控点位上。

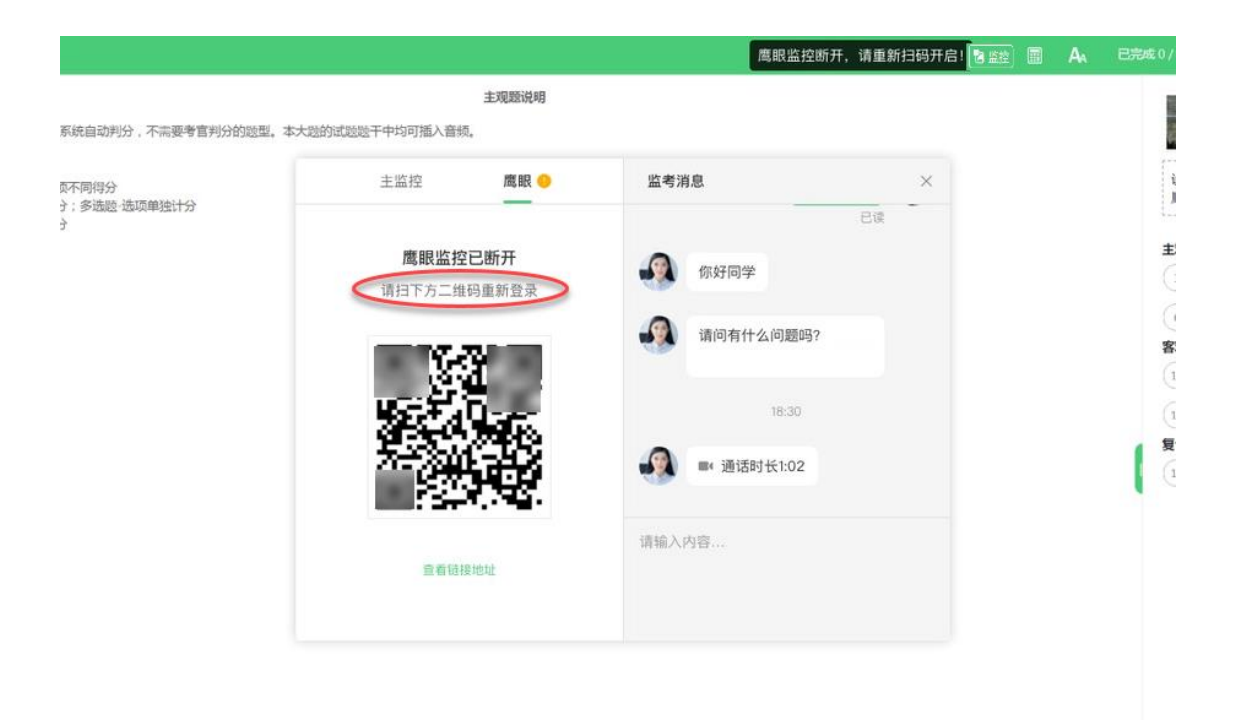

## (三)考生如何获得技术支持

在考试过程中如遇到设备或操作等技术问题,可点击"技 术支持"获取帮助。

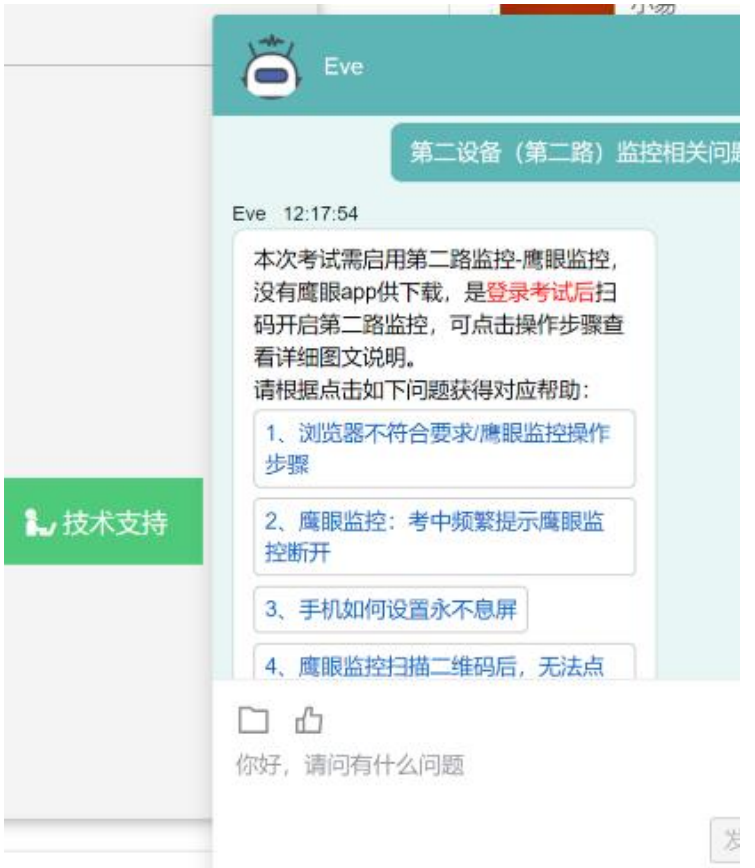

请注意:技术支持仅解答考试系统相关的问题;严禁向技 术支持透露或咨询与考试内容有关的问题。关于考试资格、考 试成绩、合格线等非考试系统问题。

四、考生视频监控布置

本场考试将使用双视角监控方案,(正面主视角+第二视角 鹰眼监控)相结合的在线监控方式,考生应配合进行监控环境 的布置以满足监控要求。

(一)主视角监控注意事项

1.主视角要求拍摄考生正面影像,应拍摄考生肩部以上位 置,确保正面影像清晰可见;

2.请注意现场光线,避免背光、光线过强等情况影响监控 质量;

(二)鹰眼监控注意事项

1.鹰眼监控设备应摆放在考生侧方,应拍摄到考生写字台 桌面、考生双手的动作以及电脑屏幕的状态。

2.请将智能手机或平板设备固定摆放,建议使用手机支 架,便于按要求调整到合适的位置和高度。

3.确保鹰眼监控设备电量充足,建议全程使用外接电源。

4.开启鹰眼监控前应关闭与考试无关应用的提醒功能, 将 设备设置为静音,避免来电、微信、或其他应用打断监控过 程。

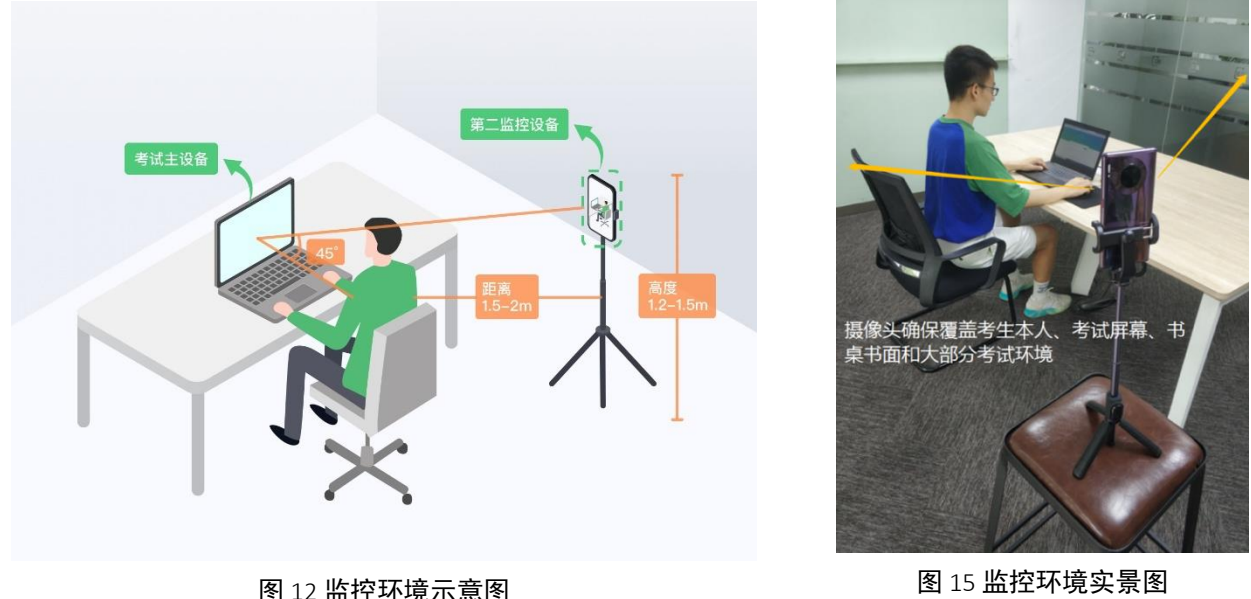

请注意:考试过程的中采集的监控信息,将只允许考试主 办方查阅,作为判定考生是否遵守考试规则的辅助依据;不会 用在除此之外的其他用途。

五、摄像头故障解决方法

以下内容可帮助考生自行排除故障,如无效,可联系在线 技术支持寻求帮助。

(一)摄像头黑屏/提示相机被禁用

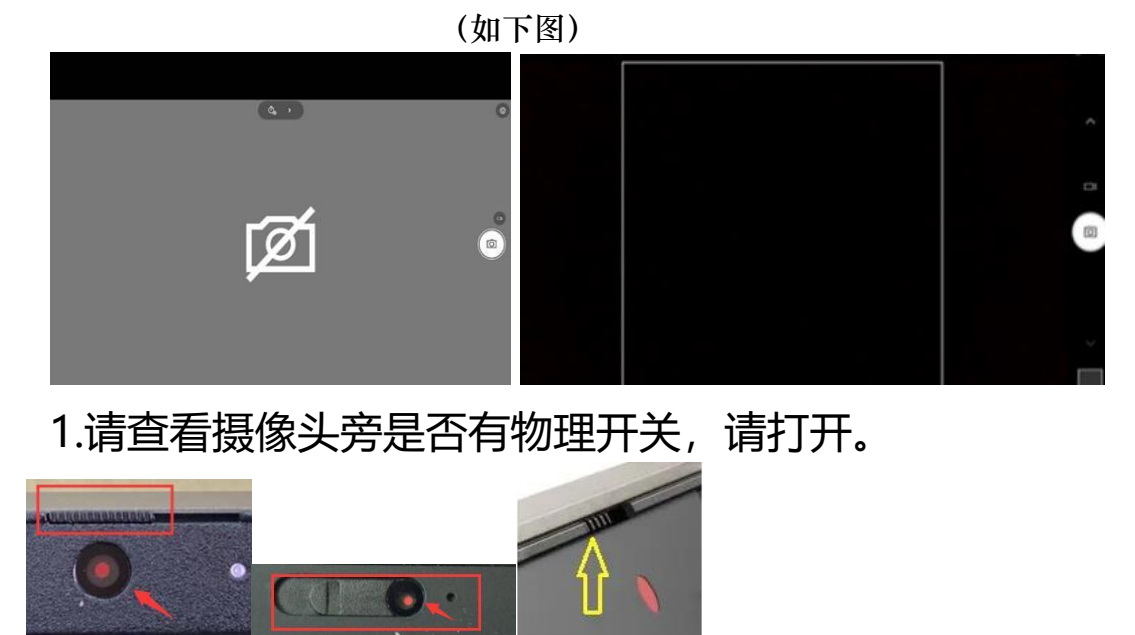

2.查看键盘上的 F1-F12 按键,是否有相机图案,请按住 Fn 以及该相机图案键并打开。

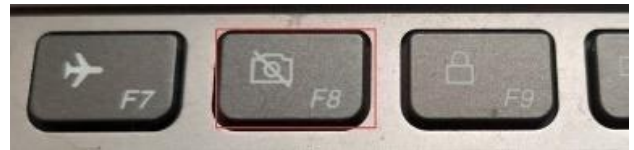

3.如电脑上已安装联想管家、安全卫士等防护软件, 请关 闭摄像头隐藏功能。

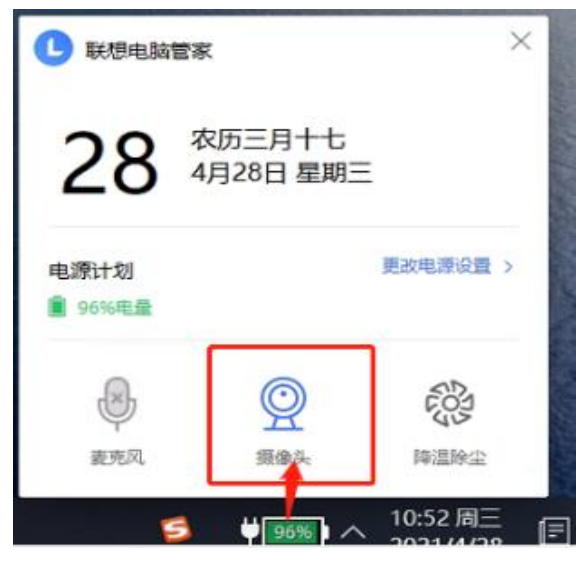

(二)媒体设备错误无法读取

1.【Win10、11 系统】开始菜单-相机应用,打开是否能 正常看到画面,如果不能,说明电脑设备有故障,请根据提示 修复。

2.【Win10、11 系统】如相机应用内可看到画面,点击 "开始"菜单 → 打开"设置" – "隐私": 点击左侧菜单的 "地理位置、相机、麦克风",确保"允许在此设备上访问位 置/摄像头/麦克风"已打开,且桌面应用允许访问权限开启。

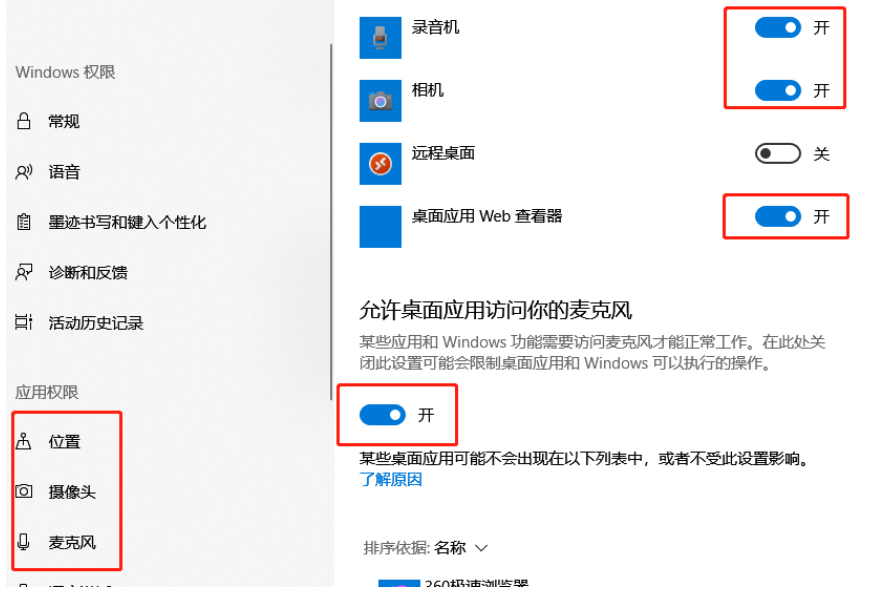

3.【win7 系统】在设备管理器内更新相机驱动,需更新至 2017 年之后版本。

六、注意事项

在正式开考前,请认真阅读考试系统界面弹出的"考试说 明",按照"考试说明" 中的操作要求,完成答题;考试时间 结束,系统统一收卷。

特别提醒:在考试过程中如遇到设备或操作等技术问题, 可点击"技术支持"获取帮助。在线客服仅解答考试系统相关 的问题;严禁向在线客服透露或咨询与考试内容有关的问题。 关于考试资格、考试成绩、合格线等非考试系统问题,在线客 服将不作解答。